## SERIES 912 SERIES

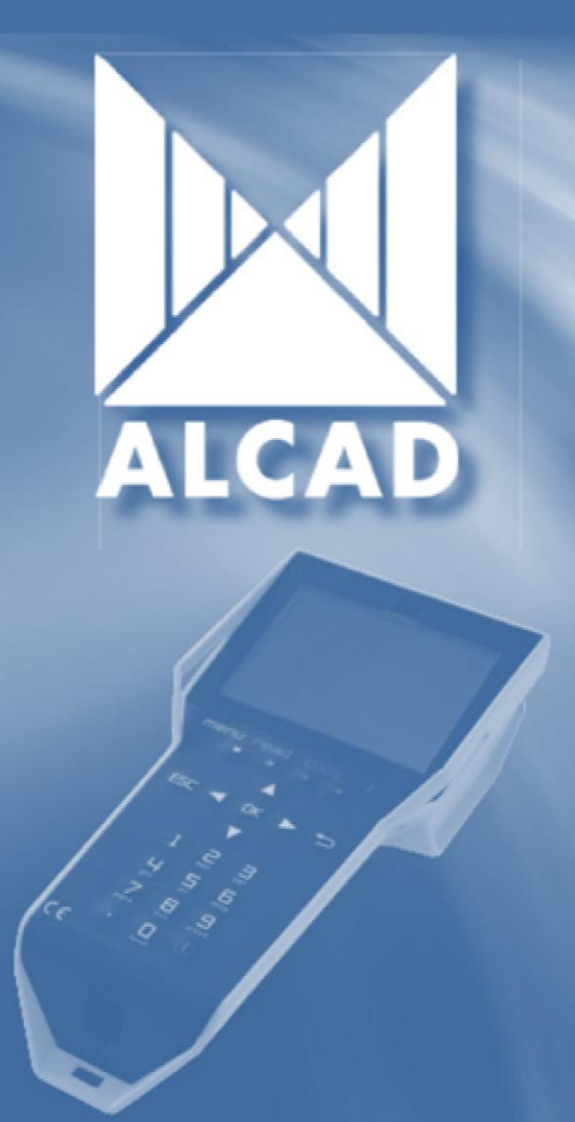

PŘENOSNÝ PROGRAMÁTOR

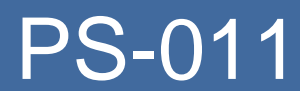

PS-011 MANUÁL

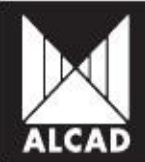

Technické parametry mohou být změněny bez předchozího oznámení.

ALCAD navrhuje a vyrábí své produkty v nejvyšší možné kvalitě, nicméně technické parametry právě vyráběných produktů mohou být pozměněny pro použití s nově vyráběnými komponenty nebo pro zvýšení výkonu. V takovém případě je možné, že nejnovější parametry se v tomto manuálu neobjeví. Další verze manuálu bude obohacena o případné změny.

Do té doby vám naše webové stránky (www.alcad.net) poskytnou nejnovější informace týkající se našich produktů, včetně aktualizací technických parametrů.

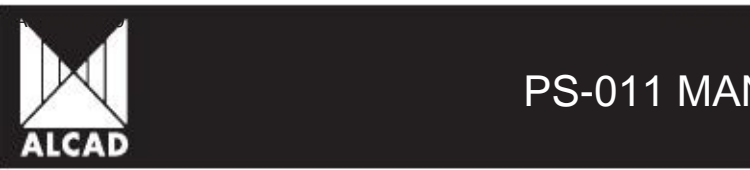

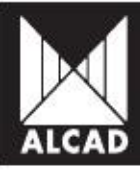

STR.

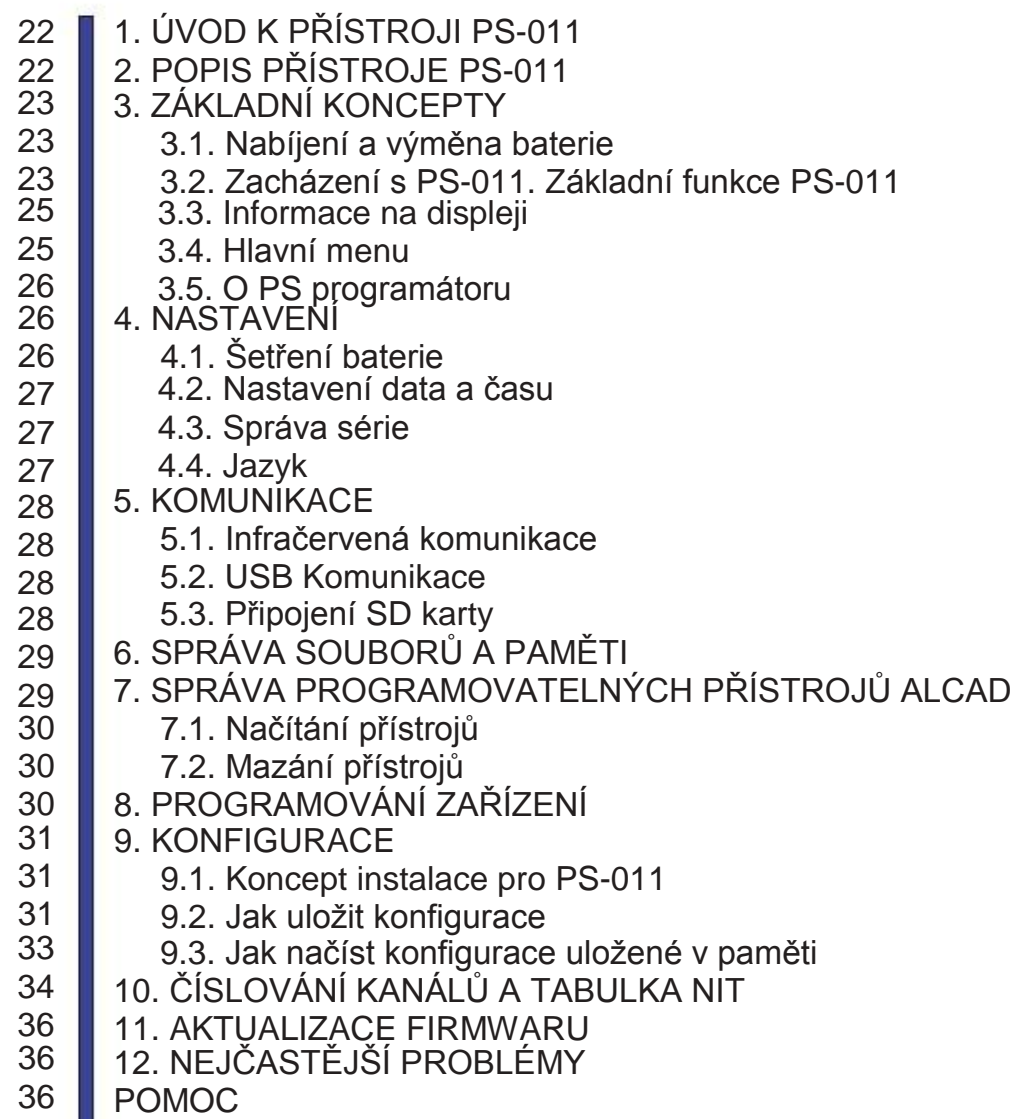

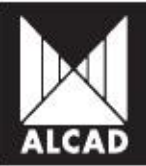

## 1. ÚVOD K PŘÍSTROJI PS-011

S programátorem PS-011 je nyní možné programovat různé produkty ALCAD s použitím bezdrátové komunikace. Je to pokročilý programátor s jednoduchým uživatelským rozhraním. Je vybaven jak infračerveným připojením, tak USB portem pro připojení paměťové karty nebo čtečky karet. Programátor běží na baterie, které je možno dobít externím zdrojem.

## 2. POPIS PŘÍSTROJE PS-011

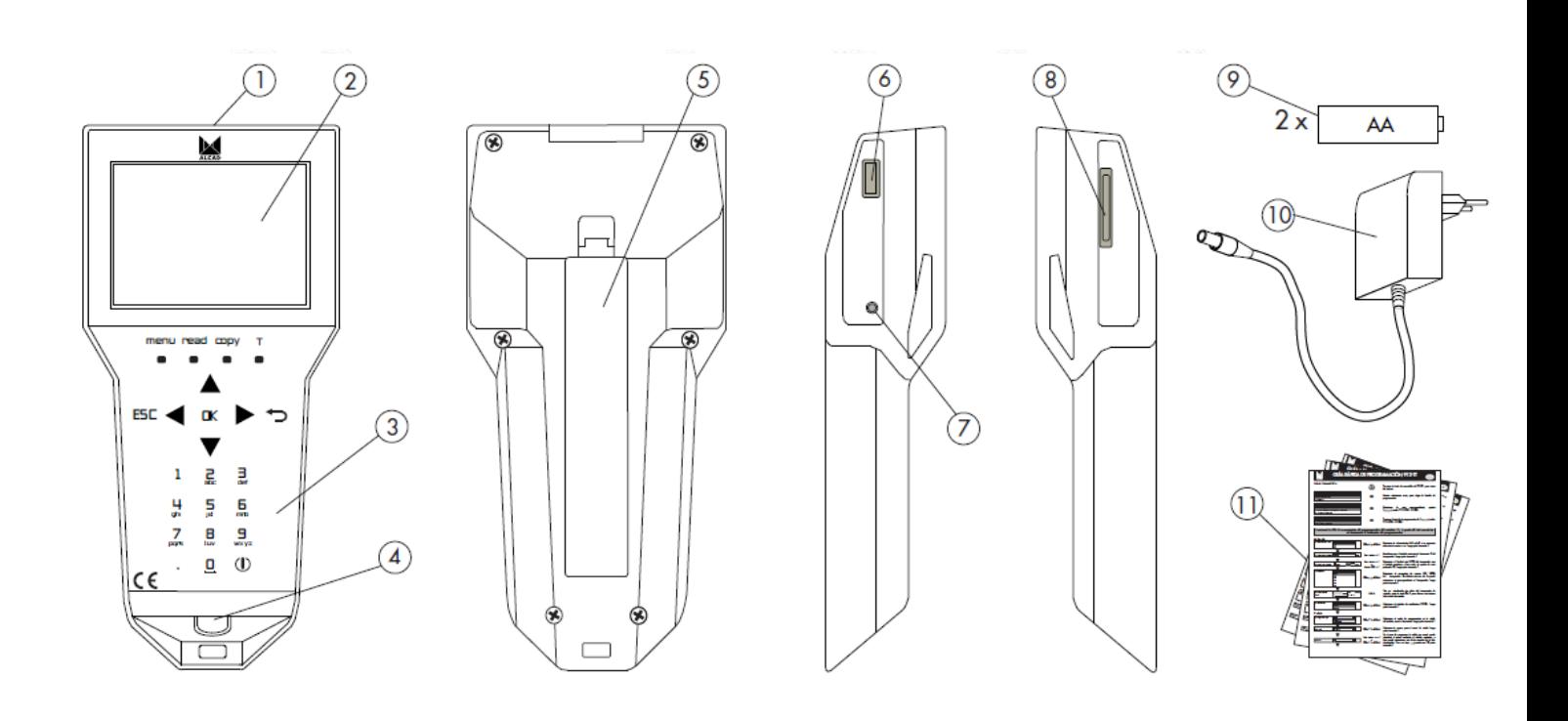

- 1. Infračervený vysílač/přijímač
- 2. Display
- 3. Klávesnice
- 4. Konektor pro nabíjení
- 5. Kryt baterií
- 6. USB konektor pro externí paměť
- 7. Tlačítko RESET
- 8. Slot pro SD paměťovou kartu
- 9. Baterie
- 10. Nabíječka
- 11. Rychlý průvodce programováním

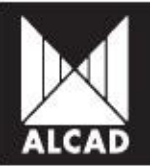

## 3. ZÁKLADNÍ KONCEPTY

#### 3.1. Nabíjení a výměna baterií

Před prvním zapnutím programátoru se ujistěte, že jsou baterie správně umístěny. Poté zapojte programátor do sítě a nechte jej zapojený, dokud baterie nebudou plně nabité.

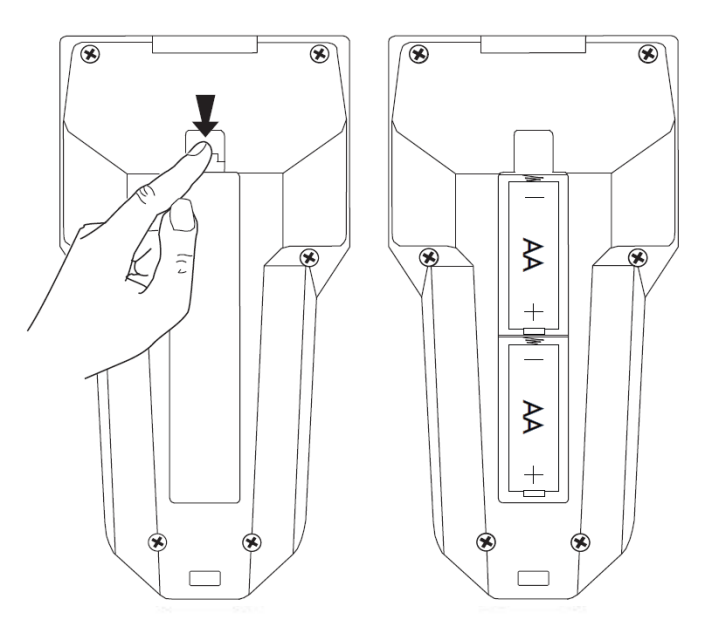

Během nabíjecího procesu se objeví ikona nabíjení baterie na displeji a LED dioda umístěná vedle napájecího zdroje zůstane rozsvícená. Po úplném dobití baterií bude dioda blikat a na displeji se objeví ikona plně nabité baterie. Nabíjecí baterie dodané s přístrojem jsou nabíjeny za použití DC nabíječky, která je také dodána s přístrojem.

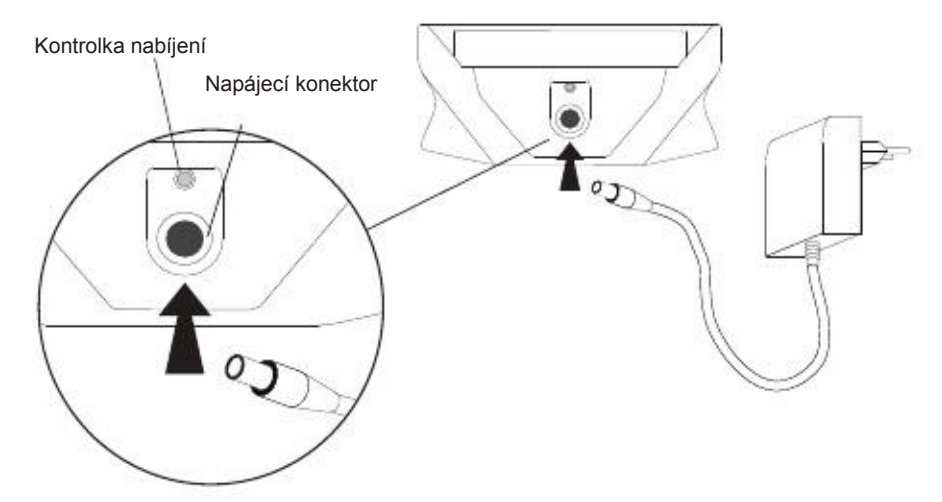

Programátor PS-011 pracuje po zapojení do sítě i bez baterií. Pokud se baterie vybijí a nemáte přístup k síti, můžete místo nich použít AA alkalické baterie.

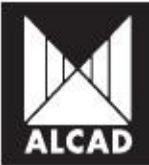

3.2. Zacházení s PS-011. Základní funkce PS-011.

Programátor PS-011 se zapíná i vypíná stisknutím tlačítka (U). Pokud je programátor vypnutý, display automaticky ztmavne. Je důležité vědět, že pokud je programátor vypnut během programování zařízení a pak je ihned zapnut, nevrátí se do bodu, ve kterém byl vypnut, ale do hlavního menu.

V horní části klávesnice jsou klávesy Menu, Read, Copy a T.

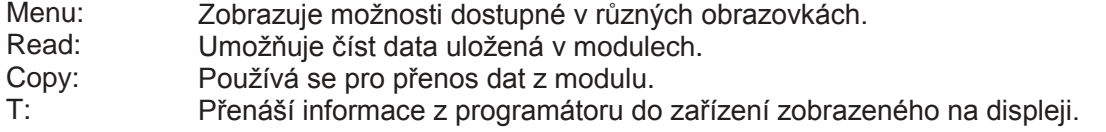

Směrové klávesy,  $\blacklozenge \blacktriangleright \blacktriangle \blacktriangledown$ , OK y ESC, které se používají pro navigaci v menu programátoru jsou popsány níže.

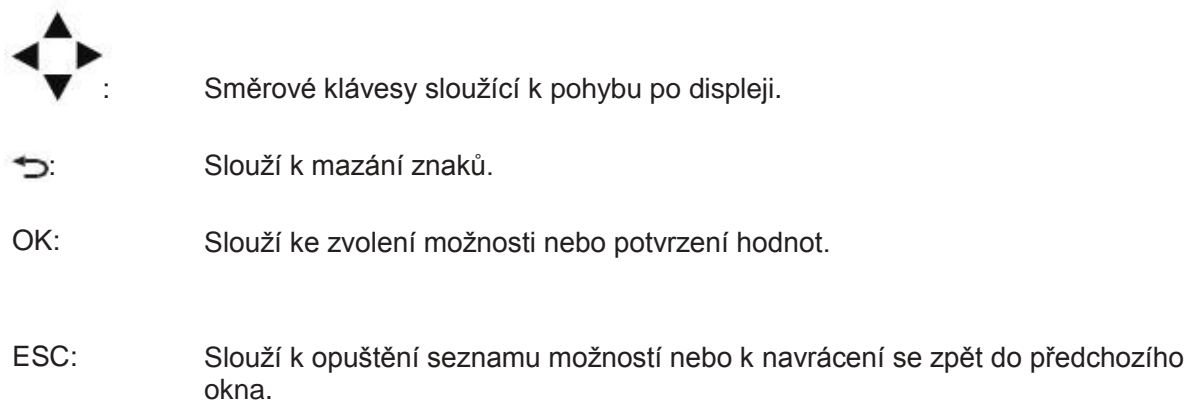

Alfanumerická klávesnice je používána k zadávání čísel a písmen. Stisknutím klávesy vložíte odpovídající číslici. Opakovaným stisknutím vložíte písmena, která se nacházejí pod číslicí.

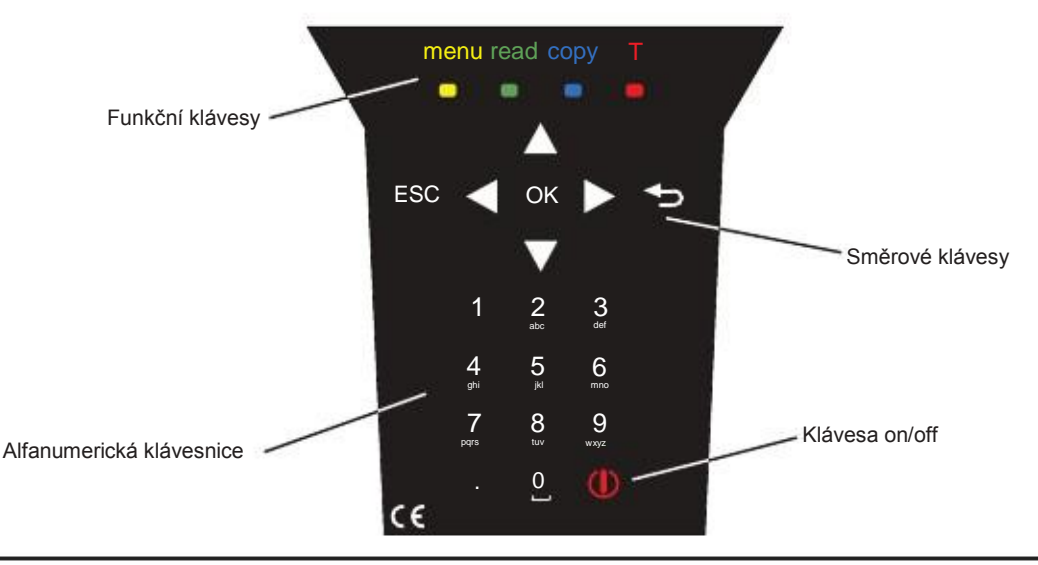

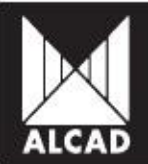

#### 3.3. Informace na displeji

Informace týkající se současného stavu baterie, data a času jsou nepřetržitě zobrazovány v modrém pásmu v horní části displeje.

Stav baterie je zobrazen jako procento, které indikuje zbývající životnost baterie. Pokud je programátor připojen k síti s plně nabitými bateriemi, ikona bude celá zelená. Pokud je programátor zapojen do sítě bez baterií, okraje ikony budou zobrazeny červeně.

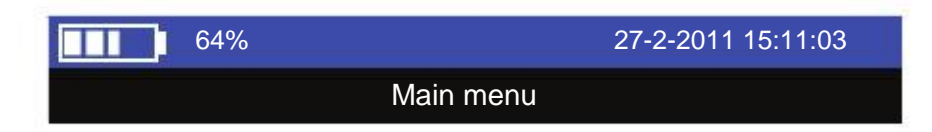

Těsně pod modrým pásmem se nachází černé pásmo, ve kterém se nachází název právě používaného menu. Zbytek displeje s bílým pozadím zobrazuje různé dostupné možnosti.

#### 3.4. Hlavní Menu

Při zapnutí programátoru se zobrazí hlavní menu a objeví se obecné možnosti PS-011:

a. Select Series: Umožňuje přístup k programovacím možnostem různých typů přístrojů ALCAD

b. NIT table /NIT table reset: Zahrnuje Všechny možnosti spojené s vytvářením a mazáním NIT tabulek instalací.

c. Manage files: Používá se pro zacházení se soubory v paměti přístroje.

d. Configure PS Programmer: Dává přístup ke všem možnostem nastavení programátoru jako je výběr jazyka, nastavení data a času, správa programovatelných zařízení a dalších.

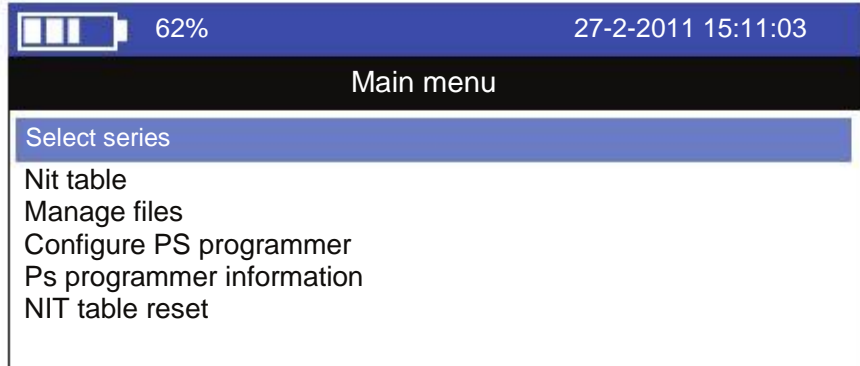

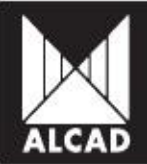

#### 3.5 Informace o PS programátoru

Výběrem možnosti PS programmer information v hlavním menu uvidíte seznam všech verzí hardwaru a softwaru přístroje PS a současnou verzi operačního systému a řady produktů, které mohou být programovány.

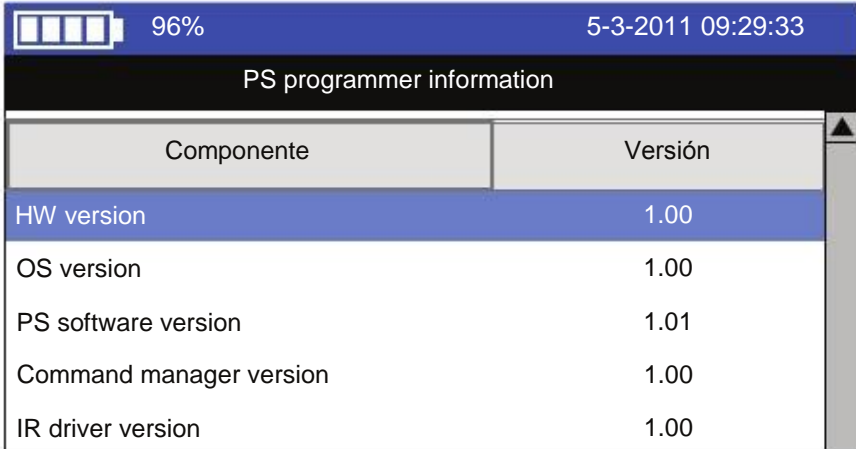

## 4. Nastavení

Výběrem možnosti Configure PS programmer v hlavním menu, získáte přístup k hlavním nastavením programátoru, jako jsou: Nastavení data a času, nastavení jazyka, správa programovatelných přístrojů, správa obvodových připojení a funkce šetření baterie.

## 4.1. Šetření baterie

Pro zvýšení životnosti baterie můžete nastavit dobu, po kterou zůstane display a přístroj v provozu. V hlavním menu zvolte možnost Configure PS programmer a poté zvolte Battery Saving. Použitím numerické klávesnice v okně Automatic Switch-off zadejte v minutách dobu, po kterou si přejete, aby přístroj zůstal zapnutý při neaktivitě (tj. bez provedení žádné akce nebo stisknutí klávesy). Podobně zadejte do okna Switch Off Display v minutách dobu, po které se deaktivuje display, než bude přístroj automaticky vypnut. Po zadání hodnot stiskněte OK.

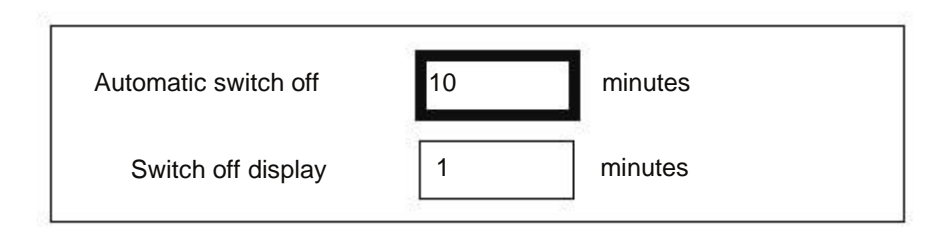

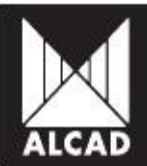

#### 4.2. Nastavení data a času

Pro nastavení data a času v hlavním menu otevřete Configure PS programmer a zvolte možnost Set date and time. Použitím numerické klávesnice zadejte požadované datum a čas. UTC zobrazí časovou zónu, která je nastavena na +1. Při prvním zapnutí programátoru, nebo pokud je zapnut po delší době, systém se vás zeptá aktualizaci data a času.

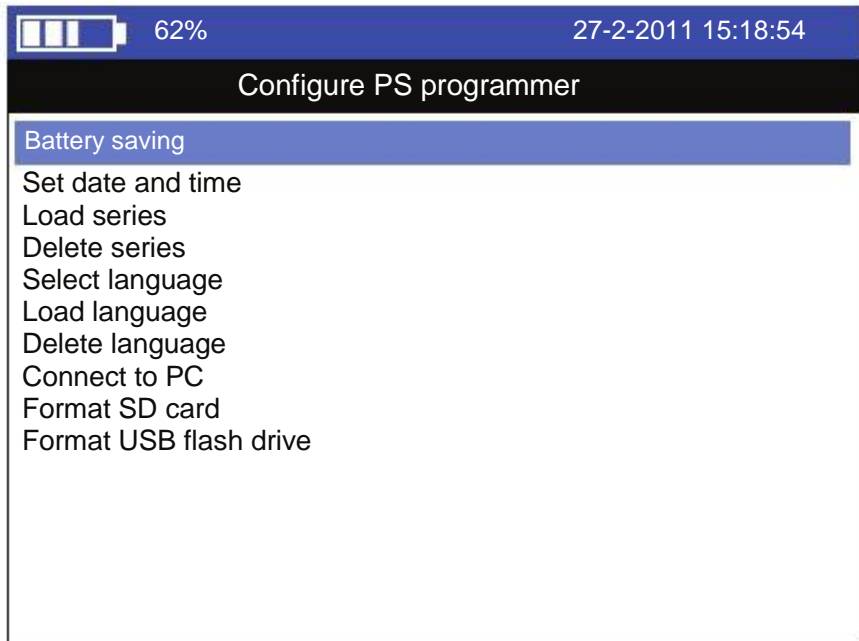

#### 4.3. Správa přístrojů

Programátor PS-011 umožňuje programovat různé typy modulů. Moduly ALCAD jsou distribuovány v sériích, v závislosti na druhu produktu, ke kterému přístroj patří. Pro jejich aktualizaci a jednodušší ovládání mohou být série přidávány a mazány podle požadavků jednotlivých klientů. (viz PROGRAMOVÁNÍ ZAŘÍZENÍ)

4.4. Jazyk

#### 4.4.1. Výběr jazyka

Pro změnu jazyka programátoru zvolte v hlavním menu Configure PS programmer, poté zvolte možnost Select language. PS-011 podporuje tři jazyky: Angličtinu, Francouzštinu a Španělštinu. Tyto jazyky jsou ve vnitřní paměti programátoru. Při prvním zapnutí je přístroj v angličtině.

#### 4.4.2. Načítání ostatních jazyků

Do přístroje je možné také načíst další jazyky, které nejsou v programátoru nainstalovány. Zvolte možnost Load language. Programátor automaticky vyhledá soubory slovníku (s příponou .qm) v USB a SD paměti. Pokud jsou nalezeny, zobrazí se na displeji. Pomocí směrových kláves jej zvolte a poté potvrďte výběr klávesou OK; zvolený jazyk se objeví na seznamu dostupných jazyků.

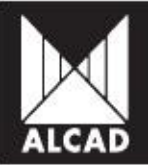

#### 4.4.3. Mazání jazyků

Tak jako mohou být jazyky přidány, je možné je i smazat pomocí funkce Delete language v menu. Všechny jazyky, které byly přidány do seznamu jazyků, se zobrazí na displeji a mohou být smazány.

POZNÁMKA: Při prvním zapnutí programátoru je přístroj v angličtině. Pokud jej chcete změnit, v hlavním menu zvolte možnost Configure PS programmer a potom Select language. Poté máte na výběr jednu ze dvou zbývajících možností – Francouzštinu nebo Španělštinu. Poté potvrďte vaši volbu klávesou OK a klávesou ESC se vrátíte zpět do menu.

## 5. KOMUNIKACE

#### 5.1. Infračervená komunikace

PS-011 má dva typy infračervených protokolů, takže může komunikovat jak se staršími zařízeními ALCAD (kompatibilními s infračervenou technologií) tak s novějšími výrobky, které používají IrDA technologii. Je nutno mít na paměti, že i když IrDA technologie umožňuje komunikaci, která je rychlá a pokročilejší (je možno přenést více dat), je potřeba mířit s přesností na infračervený přijímač, aby byla data správně odeslána.

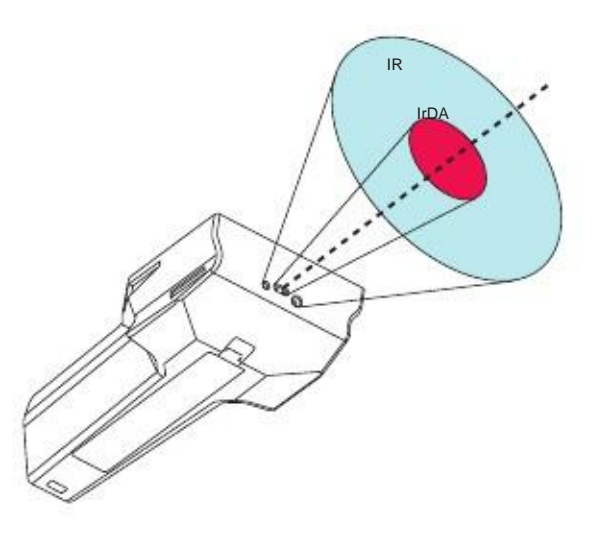

5.2. USB Komunikace

Umožňuje připojit externí USB paměťové zařízení za účelem:

- nahrání nebo uložení konfigurací;
- nahrání nových jazyků;
- aktualizace přístroje PS-011.
- 5.3. Připojení SD paměťové karty

Umožňuje připojit SD kartu pro:

- nahrání nebo uložení konfigurací;
- nahrání nových jazyků;
- aktualizace přístroje PS-011.

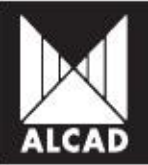

## 6. SPRÁVA SOUBORŮ A PAMĚTI

Programátor PS-011 nabízí možnost prohlížení jakéhokoliv typu souboru, který je buď ve vnitřní paměti nebo v externí USB či SD paměti. Pro přístup k těmto souborům zvolte možnost Manage files v hlavním menu.

Pro prohlížení externí paměti zvolte požadované paměťové zařízení. Pokud k přístroji žádné paměťové zařízení připojeno nemáte, programátor automaticky zobrazí soubory interní paměti.

Pro kopírování a mazání souborů najeďte kurzorem na požadovaný soubor a stiskněte klávesu MENU. Poté zvolte jednu z možností. Pro kopírování souboru zvolte možnost Copy file. Možnost Cut file slouží k vyjmutí souboru. Pro kopírování nebo vyjmutí souboru zvolte požadovanou možnost, poté jděte do adresáře, do kterého si přejete soubory uložit a stiskněte klávesu MENU. Poté zvolte možnost Paste file.

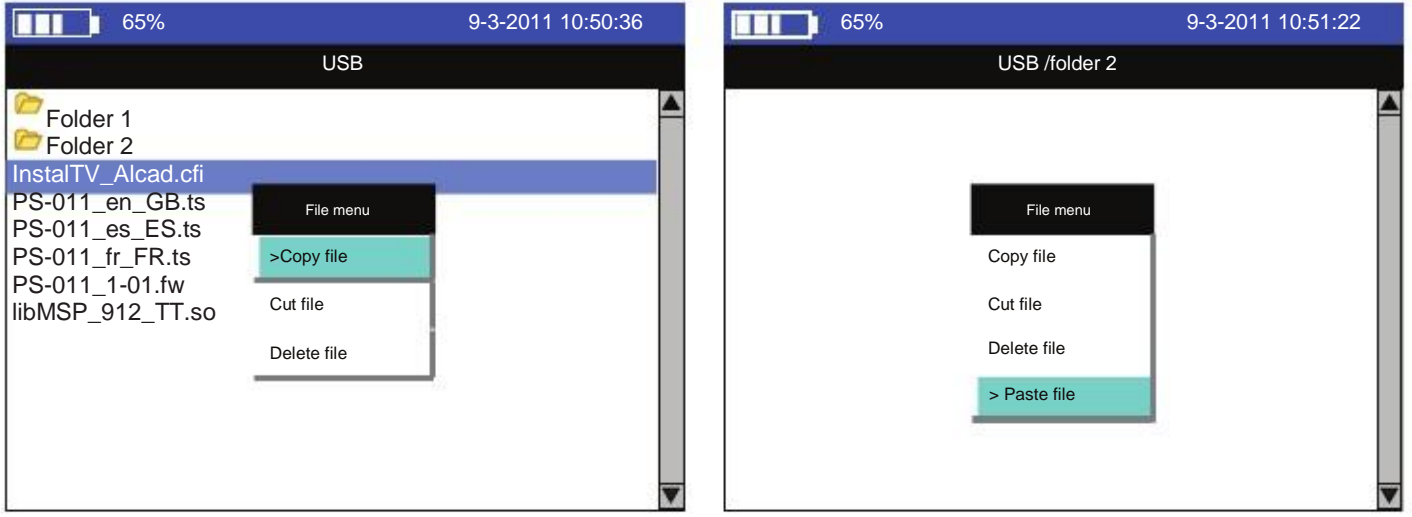

Také můžete formátovat USB a SB paměťová zařízení, která jsou připojená k PS-011. V hlavním menu zvolte možnost Configure PS programmer, poté zvolte buď Format USB flash drive nebo Format SD card.

## 7. SPRÁVA PROGRAMOVATELNÝCH PŘÍSTROJŮ ALCAD

PS-011 programátor umožňuje uživateli konfigurovat a programovat zařízení ALCAD s infračervenou komunikací. Seznam programovatelných přístrojů se zobrazí na displeji výběrem možnosti Select series v hlavním menu.

Programování jednotlivých přístrojů závisí na charakteristice každého přístroje. Před programováním přístroje si přečtěte rychlého průvodce programováním, který je přibalen k programátoru nebo si jej stáhněte z webové stránky ALCAD (www.alcad.net).

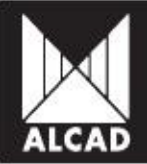

Seznam programovatelných zařízení lze aktualizovat přidáváním a odebíráním zařízení.

## 7.1. Přidávání zařízení

Pro přidání nového zařízení:

- 1. Stáhněte soubor požadovaného přístroje z webových stránek (www.alcad.net).
- 2. Zkopírujte soubor .so na SD kartu nebo USB zařízení.
- 3. Vložte SD kartu nebo USB zařízení do přístroje PS-011.
- 4. V hlavním menu zvolte možnost Configure PS programmer a poté Load series.
- 5. Zvolte produktovou řadu, kterou si přejete přidat do programátoru a potvrďte klávesou OK.

Po přidání zařízení do seznamu jej bude možné zobrazit v hlavním menu pod možností Select series.

#### 7.2. Mazání zařízení

Pokud si přejete smazat nějaké zařízení ze seznamu, zvolte možnost Configure PS programmer v hlavním menu, poté zvolte Delete series. Zvolte požadované zařízení a potvrďte klávesou OK.

## 8. PROGRAMOVÁNÍ ZAŘÍZENÍ

Pro přístup do menu pro programování zařízení zvolte možnost Select series v hlavním menu, poté zvolte zařízení, jež si přejete programovat. Nakonec zvolte možnost Configure module.

Mějte na paměti, že každý druh zařízení má jiné požadavky na programování dat, takže zobrazení možností se v závislosti na těchto požadavcích bude měnit.

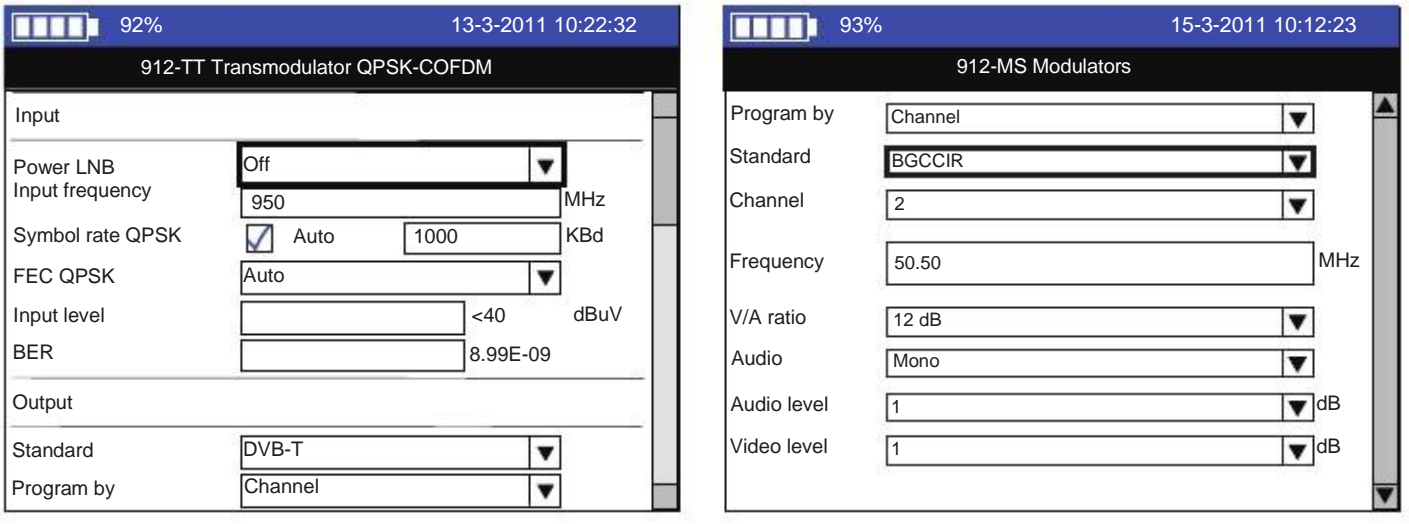

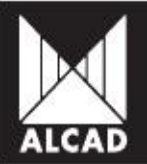

## 9. KONFIGURACE

#### 9.1. Koncept instalace pro PS-011

Použitím programu je možné uložit a nahrát konfigurace jedné instalace pro použití stejných parametrů v instalaci druhé.

Programátor PS-011 nerozlišuje mezi instalacemi s jedním modulem a instalacemi s několika moduly. Při konfigurování ukládá konfigurace jednotlivých modulů jedné instalace do jednoho souboru. Může tedy konfigurovat instalace s jedním modulem stejně jako instalace s různými zařízeními bez potřeby změny vnitřní struktury konfiguračních souborů.

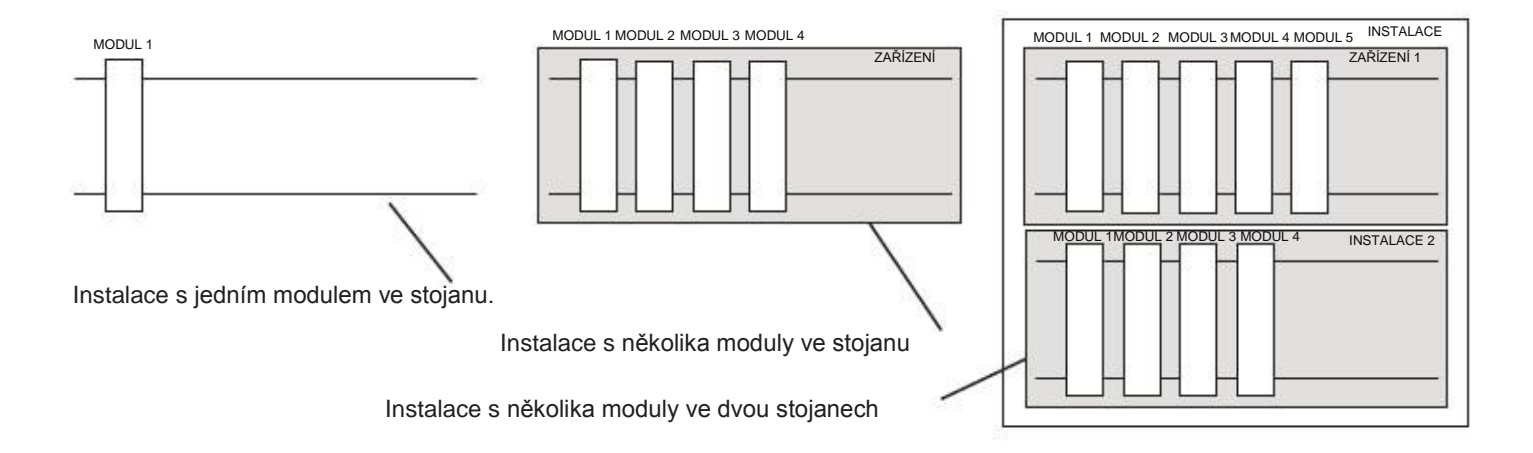

Je na uživateli, aby identifikoval každé zařízení pro jeho vlastní pohodlí, protože v konfiguraci bude zobrazen pouze model zařízení. Doporučuje se zachovávat pořadí například ve vytváření .cfi konfiguračních souborů každého zařízení. V tomto případě, v instalaci se dvěma zařízeními, sestávajícími z několika modulů, může být každý modul označen číslem, aby nenastal zmatek mezi konfiguracemi jednotlivých modulů.

#### 9.2. Jak uložit konfigurace

Programátor PS-011 nabízí možnost ukládání konfigurací jednotlivých zařízení i celých instalací. Uložené konfigurace mohou být následně použity pro programování buď modulů, jejichž parametry jsou velmi podobné (například v jedné instalaci, kde se mění pouze hodnoty jako vstup a výstup) nebo instalací, kde je potřeba zkopírovat přesně některou předešlou instalaci.

Při vytváření konfiguračního souboru není nutné zadávat typ nebo číslo modulu, který bude použit v instalaci. Spíše se moduly přidají do instalace v pořadí, v jakém jsou programovány.

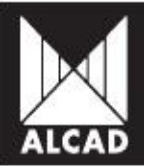

Pro uložení konfigurací zařízení jděte do toho samého okna, ve kterém jste programovali dotyčný modul a stiskněte klávesu MENU. Objeví se nabídka Configuration file. Zvolte možnost Save configuration.

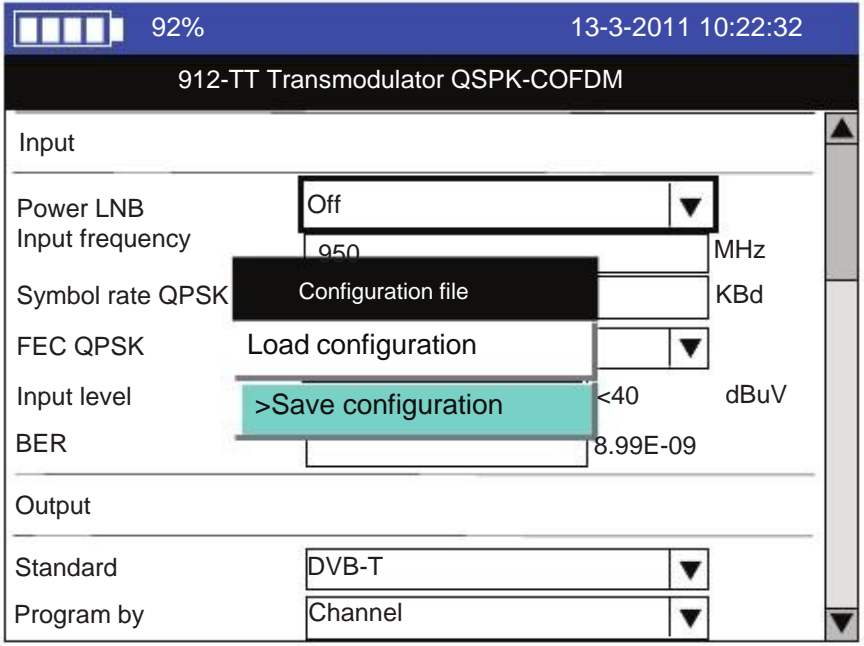

Na displeji uvidíte dostupná paměťová zařízení, na která můžete konfigurace uložit. Po zvolení zařízení a adresáře, do kterého si přejete konfiguraci uložit, programátor vás požádá o zadání názvu konfigurace. Vyberte New file a zadejte název pomocí alfanumerické klávesnice.

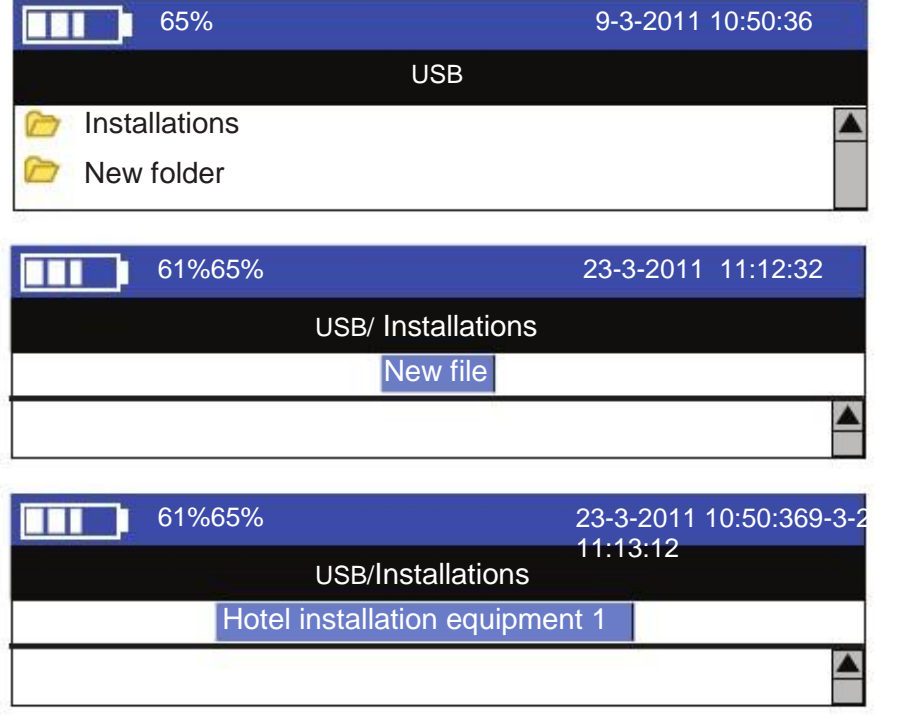

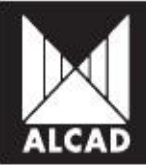

Dále bude programátor požadovat název pro modul, podle kterého bude identifikován v konfiguračním souboru. Po uložení konfigurace modulu programátor automaticky uloží zařízení, do kterých modul patří.

Doposud měl konfigurační soubor pouze jeden modul. Pro přidání více modulů stiskněte klávesu MENU a opět zvolte možnost Save configuration. Zvolte stejnou cestu k souboru, kam byl vytvořen .cfi soubor a otevřete jej. Zobrazí se uložené moduly s pořadovými čísly, které jim byly přiděleny. Přidělte identifikační číslo novému modulu, který hodláte přidat do seznamu.

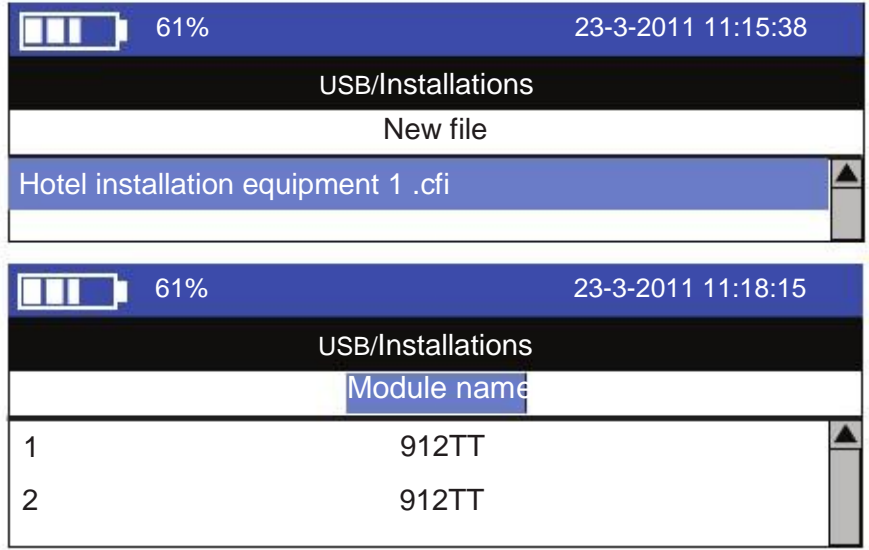

Po potvrzení klávesou OK se objeví zpráva, která říká, že byl modul úspěšně přidán.

Pokud nemáte USB nebo SD paměťové zařízení připojeno k programátoru, přístroj automaticky uloží informace do své interní paměti.

#### 9.3. Jak načíst konfigurace uložené v paměti

Pro načtení konfigurací uložených v souborech .cfi a uložených buď ve vnitřní, nebo vnější paměti stiskněte klávesu MENU v programovacím okně modulu, který hodláte konfigurovat. Zvolte možnost Load configuration. Poté zvolte soubor, který potřebujete. Budou zobrazeny pouze ty soubory, které byly uloženy do paměti.

Zvolte uložený soubor .cfi, který chcete nahrát do modulu a poté zvolte modul. Konfigurační okno modulu se zaplní uloženými daty.

Pro odeslání těchto informací do modulu stiskněte klávesu COPY.

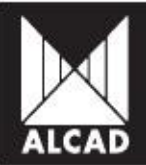

## 10. ČÍSLOVÁNÍ KANÁLŮ A TABULKA NIT

Jakmile bylo zařízení konfigurováno a konfigurace uložena, můžete změnit číslování kanálů přidělených k zařízení.

Za tímto účelem:

- 1. V hlavním menu zvolte možnost NIT table.
- 2. Zvolte jeden z uložených konfiguračních souborů.
- 3. Vložte název sítě, ve které si přejete uložit konfiguraci kanálů.
- 4. Zvolte verzi NIT tabulky.
- 5. Pokud to požadujete, vložte NID a ONID.
- 6. Potvrďte klávesou OK.

Číslování kanálů konfigurace nahrané do PS-011 se automaticky objeví na displeji.

Ve výchozím nastavení je pořadí kanálů dáno použitím Logical Channel Number (LCN). Na displeji je možné zvolit jakýkoliv kanál a za použití numerické klávesnice mu přiřadit libovolné pořadové číslo.

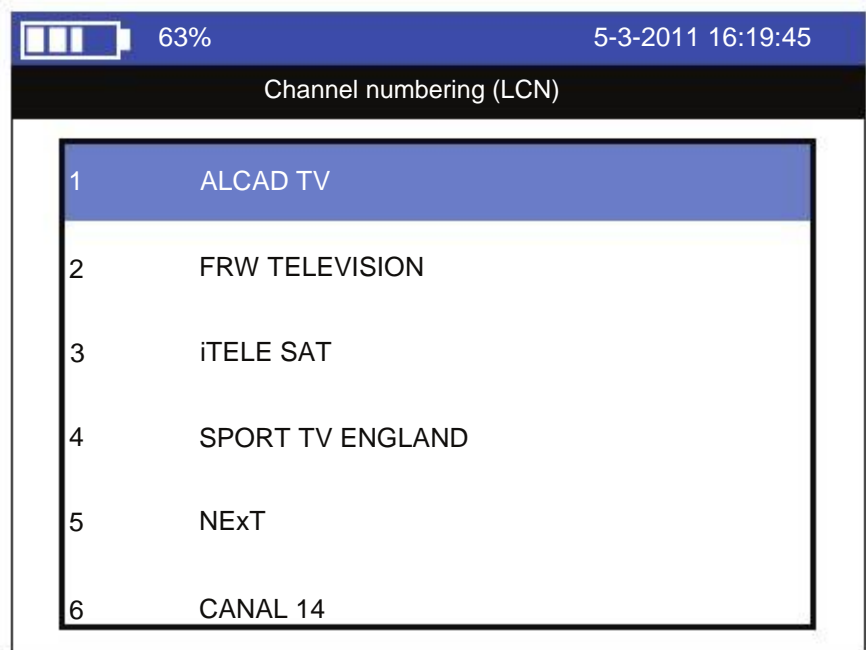

Po přeskupení kanálů v požadovaném pořadí stiskněte OK pro potvrzení. Číslování zobrazené v tabulce bude odraženo na jednotlivých přijímačích nebo televizorech podporujících funkci LCN.

Tabulka NIT bude generována podle tohoto číslování. V této tabulce budou zahrnuty všechny kanály uložené v nahrané konfiguraci. Z toho je zřejmé, že NIT tabulka není uložena, ale je stále generována.

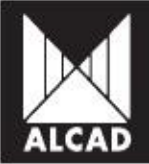

Nicméně existuje možnost ukládání a načítání (LCN).

Pro uložení souboru LCN (s příponou .ord):

- 1. Vytvořte NIT tabulku instalace.
- 2. Po zobrazení kanálů stiskněte klávesu MENU.
- 3. Zvolte možnost Save services number to file.
- 4. Zvolte adresář, kam si přejete uložit LCN tabulku.

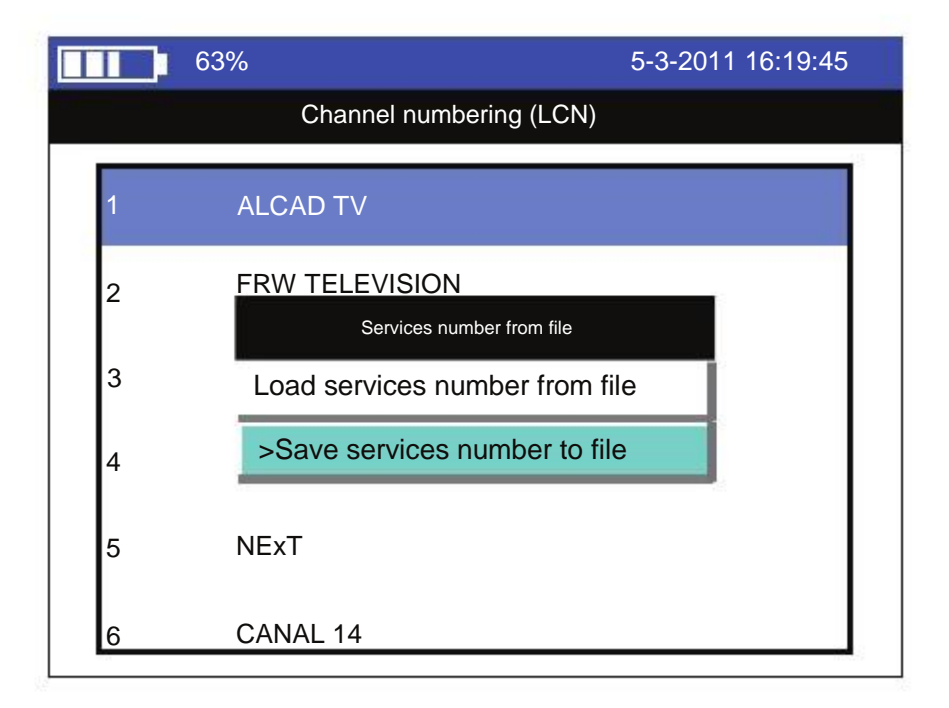

Pro načtení uloženého LCN (.ord) souboru:

- 1. Vytvořte NIT tabulku instalace.
- 2. Po zobrazení kanálů stiskněte klávesu MENU.
- 3. Zvolte možnost Load services number to file.
- 4. Zvolte adresář, kde se nachází požadovaný soubor.

Jakmile jsou všechny moduly nakonfigurované a NIT tabulka vytvořená, odešlete novou NIT tabulku do každého modulu instalace:

- 1. V okně, které zobrazuje kanály, stiskněte klávesu OK.
- 2. Objeví se zpráva, která říká, že NIT tabulka byla vypočítána.
- 3. Zapněte přepínač pro infračervenou komunikaci odpovídajícího modulu.
- 4. Pokud je kalkulace NIT tabulky hotová, stiskněte klávesu T.
- 5. Objeví se zpráva, která potvrzuje, že NIT tabulka byla v pořádku odeslána do modulu.
- 6. Vypněte infračervený přepínač.

Pro zbývající moduly opakujte akce 3. – 6. Tolikrát, kolikrát bude potřeba.

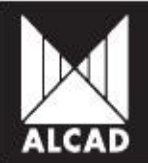

## 11. AKTUALIZACE FIRMWARU

Programátor je aktualizován z USB nebo SD paměťového zařízení. Postupujte podle následujících instrukcí:

- 1. Stáhněte si požadovanou aktualizaci z webových stránek ALCAD (www.alcad.net).
- 2. Ujistěte se, že je programátor vypnutý.
- 3. Zkopírujte soubor .fw do USB nebo SD paměťového zařízení, aniž byste jej umístili do složky.
- 3. Vložte USB nebo SD paměťové zařízení do PS-011.
- 4. Zapněte programátor.
- 5. Z dostupných možností zvolte Update file a stiskněte klávesu OK.

6. Čekejte, dokud není instalace zcela dokončena. Poté stiskněte klávesu RESET pro restart přístroje.

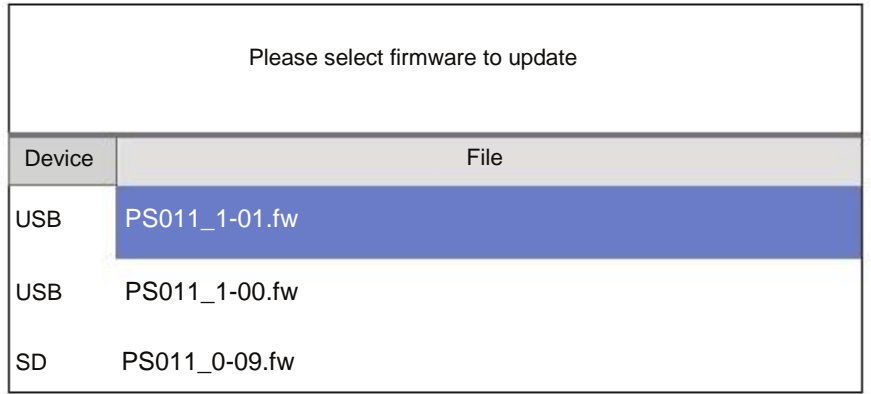

Každá z aktualizací může zahrnovat nové vlastnosti a také celkové vylepšení systému.

## 12. NEJČASTĚJŠÍ PROBLÉMY

V případě, že program "zamrzne", stiskněte tlačítko RESET, které se nachází na boku pod USB portem.

Může se stát, že baterie nebudou mít dostatek energie, aby mohl být přístroj správně zapnut, takže displej zamrzne při startování. V tomto případě doporučujeme vyjmout baterie, dát je zpět, připojit programátor k síti a nechat jej několik sekund připojený. Poté budete moci přístroj opět zapnout. Nicméně silně doporučujeme nechat baterie plně nabít.

## POMOC

Pokud budete potřebovat asistenci nebo technickou podporu pro přístroj PS-011 týkající se aktualizací, navštivte prosím webové stránky ALCAD: www.alcad.net.

## MANUÁL PS-011

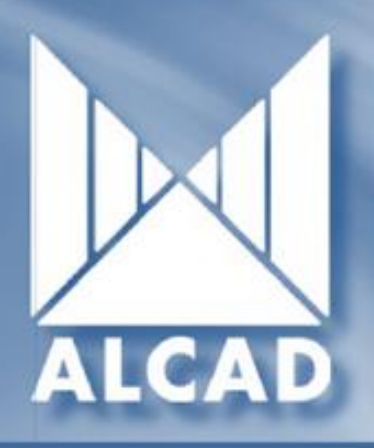

Cod. 2636240

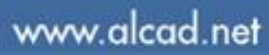

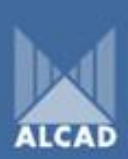

943 63 96.60 943.63.92.66 iel. +34 943.63.96.60 cad net Poligano Americ-Ugalde,<br>Apdo. 455<br>E-20305 IRUN - Spain side, NP 1

**FRANCE: 8.P.60284 - F-64701 HENDAYE - Tel. 00 34 - 943.63.96.60 - Fax 00 34 - 943.63.92.66<br>UNITED ARAB EMIRATES: Middle East F.2E - P.O. Bax 54830 WSA DAFZA DUBAI - Tel. +9714 2146140 - Fax 9714 2146147<br>CZECH REPUBLIC: nó** 

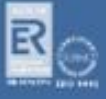